# **Human mtDNA Genome**

For the Illumina Sequencing Platform

#### **IMPORTANT NOTICE**

This document provides information for an application for Illumina technology that has been demonstrated internally and may be of interest to customers. This information is provided as‐is and is not an Illumina product and is not accompanied by any rights or warranties. Customers using or adapting this information should obtain any licenses required and materials from authorized vendors. Illumina products mentioned herein are for research use only unless marked otherwise, and are subject to any and all applicable terms and conditions of use. While customer feedback is welcomed, not all components of this application are supported by Illumina Technical Support and Field Application Scientists.

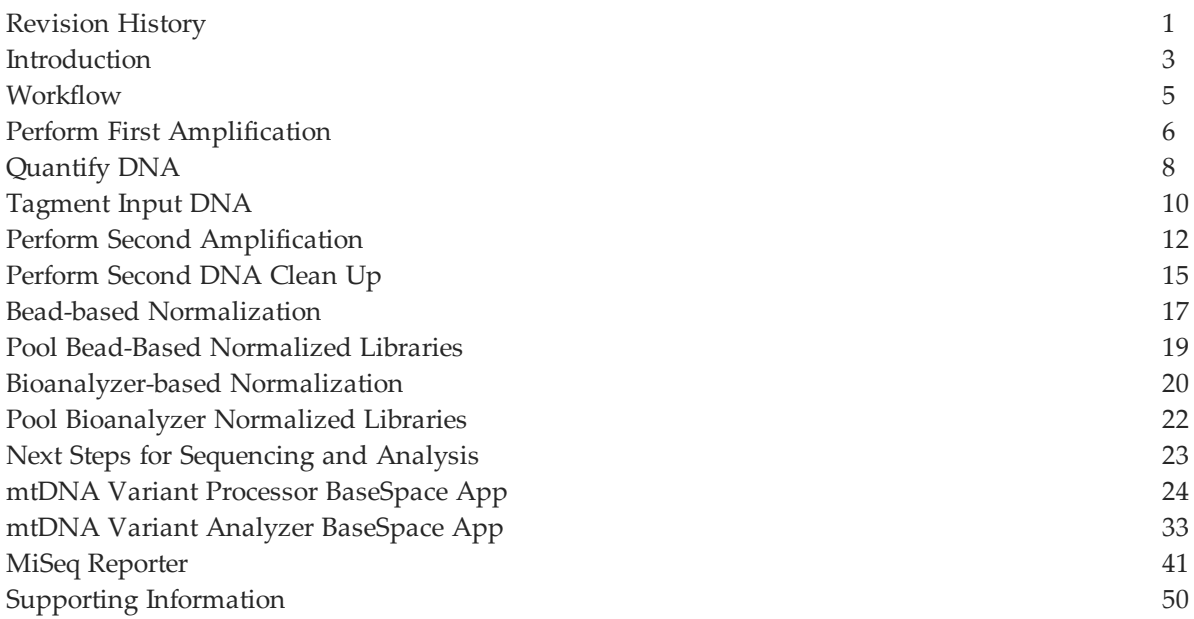

## <span id="page-1-0"></span>Revision History

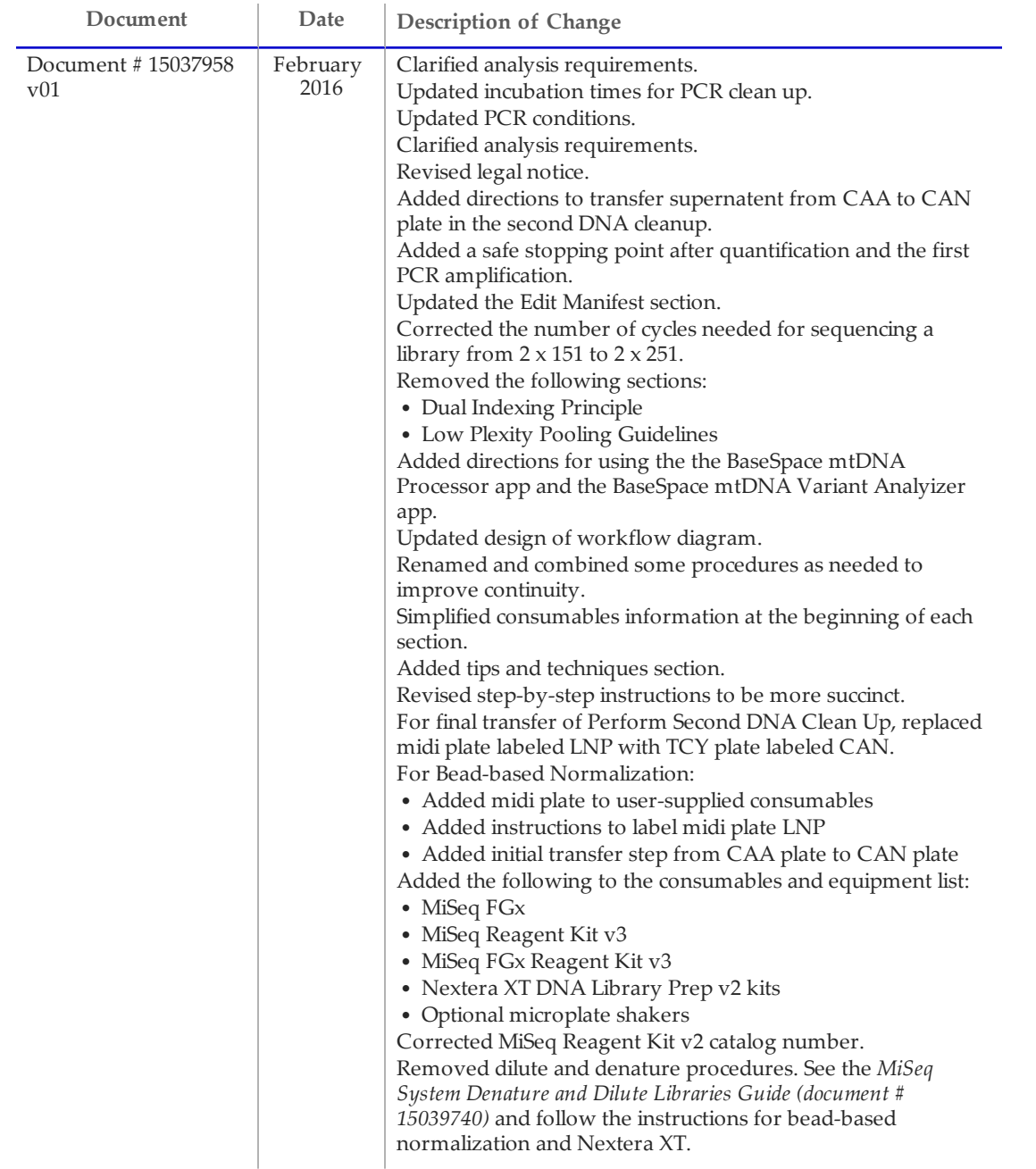

#### **Revision History**

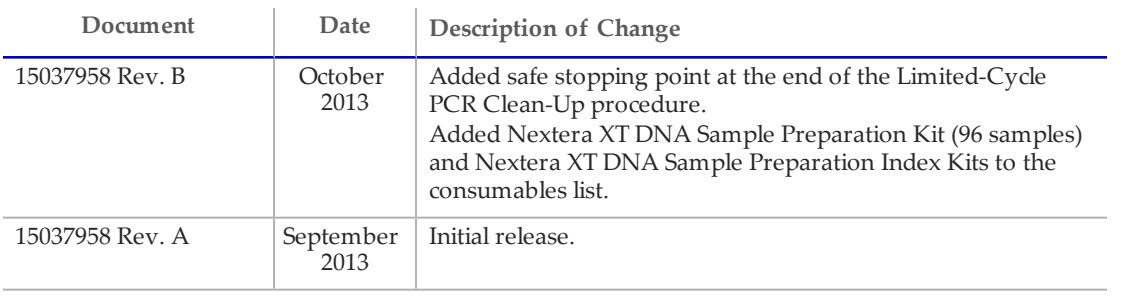

## <span id="page-3-0"></span>Introduction

This protocol explains how to prepare, sequence, and analyze the entire human mitochondrial DNA (mtDNA) genome from clean, intact DNA samples. During sample preparation, the mtDNA genome is amplified in two PCRs to generate two long fragments spanning the entire human mitochondrial genome (16,569 bp). The amplicons are quantified and pooled before library preparation. Subsequent library sequencing on the MiSeq is followed by data analysis.

- Ļ **NOTE**
	- The protocols described in this guide assume that you have reviewed the [Supporting](#page-50-0) [Information, on page](#page-50-0) 50 and obtained all of the requisite consumables and equipment.

## Tips and Techniques

Unless a safe stopping point is specified in the protocol, proceed immediately to the next step.

### Avoiding Cross‐Contamination

- **•** When adding or transferring samples, change tips between *each sample*.
- **•** When adding adapters or primers, change tips between *each row* and *each column*.
- **•** Remove unused index adapter tubes from the working area.

### Sealing the Plate

- Always seal the 96-well plate before the following steps in the protocol:
	- **•** Shaking steps
	- **•** Vortexing steps
	- **•** Centrifuge steps
	- **•** Thermal cycling steps
- **•** Apply the adhesive seal to cover the plate and seal with a rubber roller.
- **•** Microseal 'B' adhesive seals are effective at ‐40°C to 110°C, and suitable for skirted or semiskirted PCR plates. Use Microseal 'B' for shaking, centrifuging, and long-term storage.
- **•** Microseal 'A' adhesive film is effective for thermal cycling and easy to cut when using fewer than 96 wells.

## Plate Transfers

**•** When transferring volumes between plates, transfer the specified volume from each well of a plate to the corresponding well of the other plate.

## **Centrifugation**

**•** Centrifuge at any step in the procedure to consolidate liquid or beads in the bottom of the well, and to prevent sample loss.

## Handling Beads

**•** Pipette bead suspension slowly.

- **•** When mixing, mix thoroughly.
- **•** If beads are aspirated into the pipette tips, dispense back to the plate on the magnetic stand and wait until the liquid is clear (~2 minutes).
- **•** When washing beads:
	- **•** Use the appropriate magnet for the plate.
	- **•** Dispense liquid so that beads on the side of the wells are wetted.
	- **•** Keep the plate on the magnet until the instructions specify to remove it.
	- **•** Do not agitate the plate while on the magnetic stand. Do not disturb the bead pellet.

## Prepare for Pooling

If you plan to pool libraries, record information about your samples before beginning library prep. Different methods are available depending on the sequencing instrument you are using. See the Human mtDNA Genome Sample Preparation support page for more information.

## <span id="page-5-0"></span>Workflow

The following figure illustrates the Human mtDNA Genome workflow.

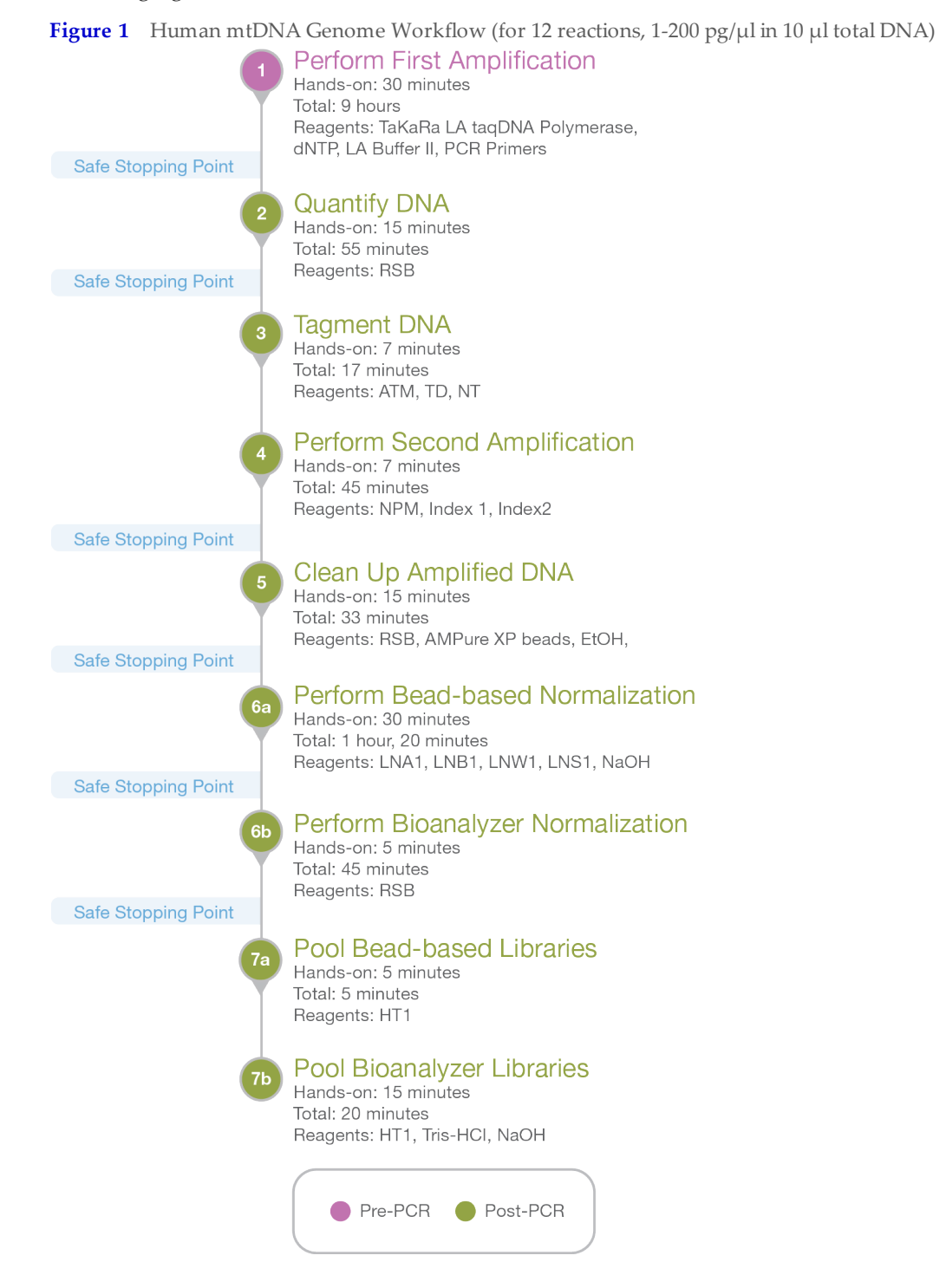

## <span id="page-6-0"></span>Perform First Amplification

This process generates two long PCR amplicons (9.1 kb and 11.2 kb) spanning the entire human mtDNA genome. This procedure is for 12 samples (24 reactions).

#### **Consumables**

- **•** 2.5 mM dNTP Mix (16 µl per sample)
- 10X LA PCR Buffer II (10 µl per sample)
- **•** 96‐well 0.3 ml PCR plate
- 200 µl PCR tubes (2)
- **•** Microseal 'B' Adhesive Seal
- Nuclease-free water (45 µl per sample + volume to dilute primers)
- **•** PCR Primers (MTL‐F1, MTL‐R1, MTL‐F2, MTL‐R2) (1 tube of each primer)
- **•** Purified Human DNA (100 pg/µl)
- **•** TaKaRa LA TaqDNA Polymerase (1µl per sample)

## Preparation

**1** Prepare the following consumables.

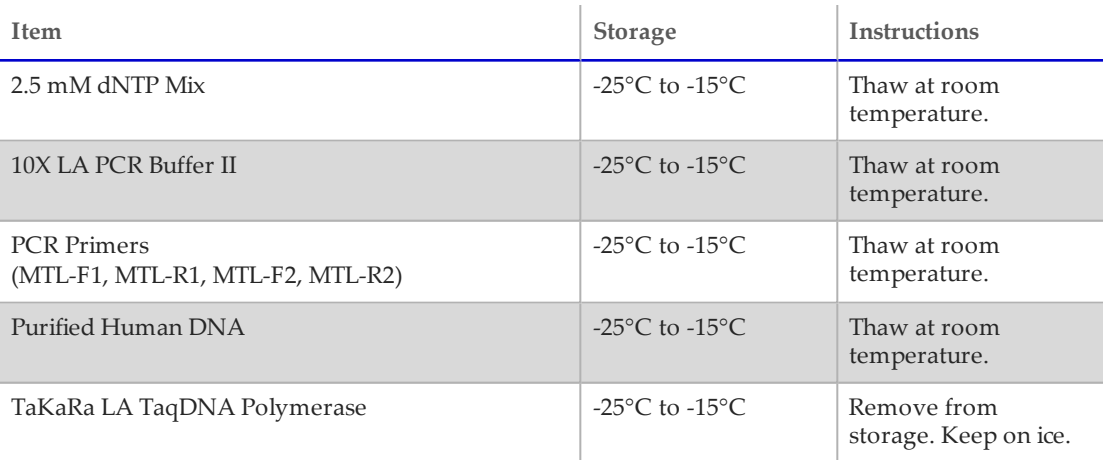

- **2** Pre‐program the thermal cycler with the following program and save as **LA PCR**:
	- Choose the pre-heat lid option and set to 100°C
	- **•** 94°C for 5 minutes
	- **•** 30 cycles of:
		- **•** 98°C for 15 seconds
		- **•** 68°C for 10 seconds (slow ramp from 68°C to 60°C at 0.2°C per second)
		- **•** 60°C for 15 seconds
		- **•** 68°C for 11 minutes
	- **•** 72°C for 10 minutes
	- **•** Hold at 10°C

## **Perform First Amplification**

*Page 7*

**3** Use a pen to label 2 new 200 µl PCR tubes as **MTL1** and **MTL2**.

## Procedure

- <span id="page-7-1"></span>**1** Dilute each PCR primer to 10 µM with nuclease-free water. Store excess primer for future use at ‐15C° to ‐25°C.
- **2** For each primer pair (MTL‐F1 + MTL‐R1; MTL‐F2 + MTL‐R2), prepare the following PCR master mix in the 200  $\mu$ l PCR tube labeled with the appropriate primer pair number (**MTL1** or **MTL2**). Pipette to mx.

The reaction master mix can be scaled up for multiple samples.

- 早 **NOTE**
	- Do not let this PCR master mix stand. Following mixing, proceed immediately to step [3](#page-7-0).

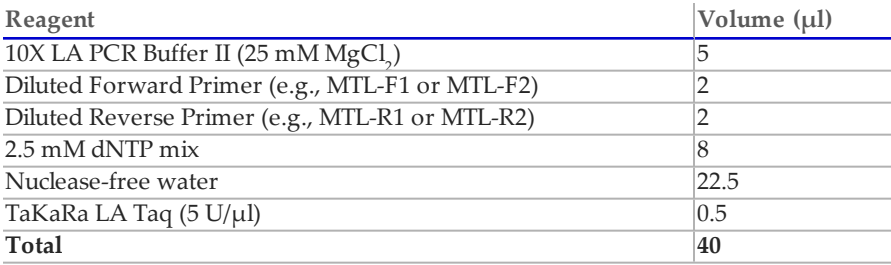

- <span id="page-7-0"></span>**3** Add 40 µl PCR master mix from step [2](#page-7-1) to each of two separate, sterile, nuclease-free, 200 µl PCR tubes or each well of a new 96‐well 0.3 ml PCR plate, one tube or well of each primer master mix per sample.
- **4** Add 10 µl purified Human DNA to each plate well, then pipette to mix.
- **5** Place the tube or plate on the pre-programmed thermal cycler. Close the lid and select **LA PCR** to amplify the plate.

## SAFE STOPPING POINT

If you are stopping, seal the plate and store at ‐25°C to ‐15°C for up to 7 days.

## <span id="page-8-0"></span>Quantify DNA

This step determines the quantity of the mitochondrial amplicons (MTL‐F1 + MTL‐R1 and MTL‐F2 + MTL‐R2) available for library preparation.

₹ **NOTE**

Perform this and all subsequent procedures in a post‐PCR lab.

### **Consumables**

- **•** RSB (Resuspension Buffer)
- **•** 2 ml microcentrifuge tubes (2)
- **•** 96‐well 0.3 ml PCR plate
- **•** Agilent DNA 12000 Kit

## Procedure

- **1** Verify the size distribution of each PCR amplicon by running a 1 µl aliquot on Agilent DNA 12000 chip using an Agilent Technologies 2100 Bioanalyzer.
- 쿠 **NOTE**

These fragments are close to the larger marker and are not accurate. The size range should be 7000–9000 bp.

**2** Primer pairs MTL‐F1 + MTL‐R1 should generate 9065 bp. This should appear as a single peak in the range of 7705–10425 bp.

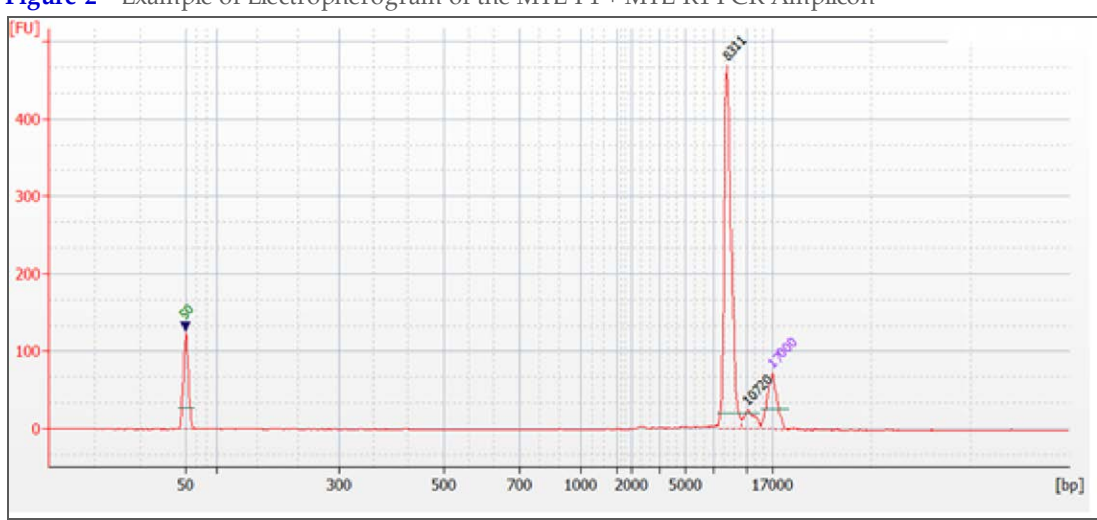

Figure 2 Example of Electropherogram of the MTL-F1 + MTL-R1 PCR Amplicon

**3** Primer pairs MTL‐F2 + MTL‐R2 should generate 11170 bp. This should appear as a single peak in the range of 9495–12845 bp.

Figure 3 Example of Electropherogram of the MTL-F2 + MTL-R2 PCR Amplicon

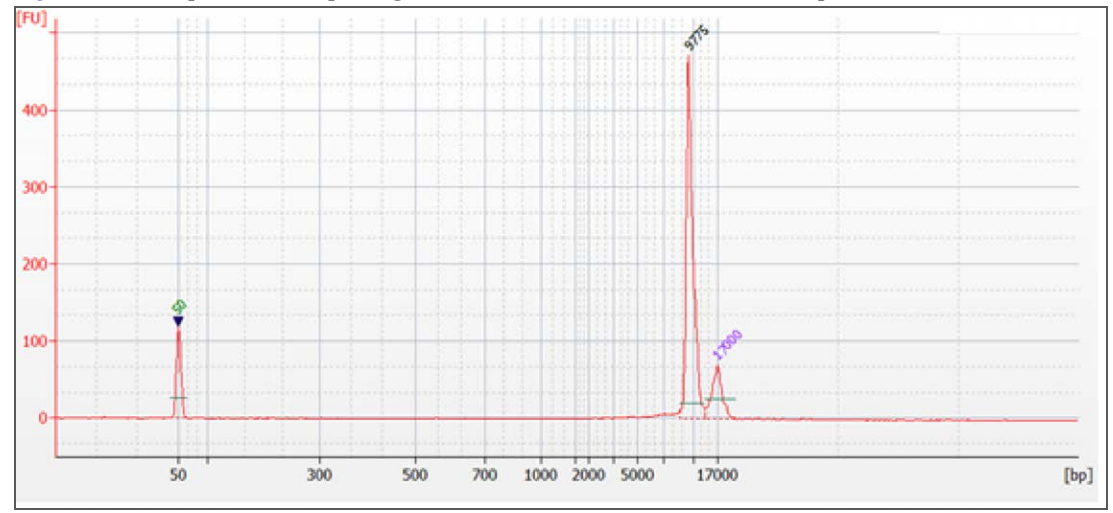

- **4** Determine the concentration of the PCR amplicon by integrating the area under the peak following manufacturer's instructions.
- **5** Normalize each PCR amplicon with RSB in a separate microcentrifuge tube to a concentration of  $0.2$  ng/ $\mu$ l. Pipette to mix.
- **6** Transfer an equal volume of 10 µl each PCR amplicon to 1 well of a new 0.3 ml PCR plate for each sample. Pipette to mix.

#### SAFE STOPPING POINT

If you are stopping, seal the plate and store at ‐25°C to ‐15°C for up to 16 hours.

## <span id="page-10-0"></span>Tagment Input DNA

This step uses the Human mtDNA Genome Sample Prep transposome to tagment input DNA, which is a process that fragments DNA and then tags the DNA with an adapter sequence in a single step.

### **Consumables**

- **•** ATM (Amplicon Tagment Mix)
- **•** TD (Tagment DNA Buffer)
- **•** NT (Neutralize Tagment Buffer)
- **•** 96‐well hard shell TCY plate
- **•** Input DNA (0.2 ng/µl)
- **•** Microseal 'B' adhesive seals (2)
- PCR 8-tube strip with caps (3)

## Preparation

**1** Prepare the following consumables:

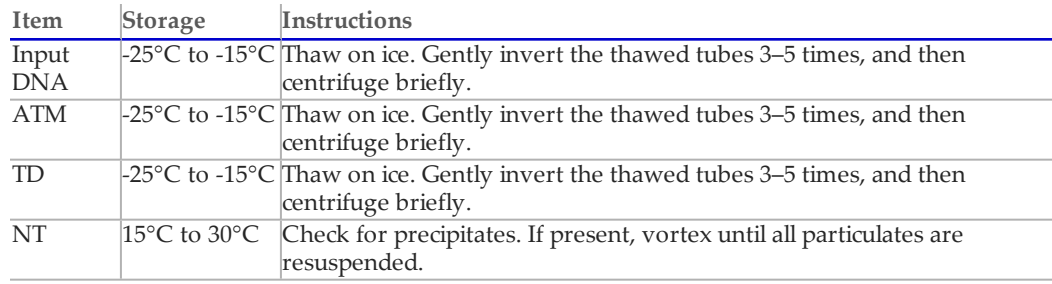

- **2** Save the following tagmentation program on the thermal cycler:
	- Choose the preheat lid option
	- **•** 55°C for 5 minutes
	- **•** Hold at 10°C
- **3** Calculate the total volume of ATM for all reactions and divide the volume equally among the wells of a PCR 8‐tube strip.
- **4** Use a pen to label a new 96‐well TCY plate NTA.

## Procedure

**1** Add the following items in the order listed to each well of the NTA plate. Pipette to mix.

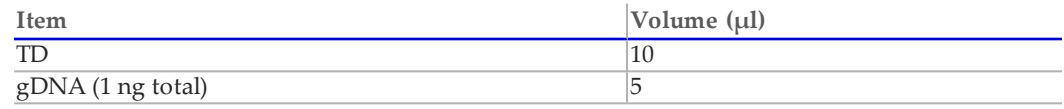

- **2** Add 5 µl ATM to each well. Pipette to mix.
- **3** Centrifuge at 280 × g at 20°C for 1 minute.
- **4** Place on the programmed thermal cycler and run the tagmentation program.
- **5** When the sample reached 10°C, immediately add 5 µl NT to each well. Pipette to mix.
- **6** Centrifuge at  $280 \times g$  at  $20^{\circ}$ C for 1 minute.
- **7** Incubate at room temperature for 5 minutes.

## <span id="page-12-0"></span>Perform Second Amplification

This step amplifies the tagmented DNA using a limited‐cycle PCR program. The PCR step also adds index 1 (i7) adapters and index 2 (i5) adapters and sequences required for cluster formation. Use the full amount of recommended input DNA. To ensure libraries produce high-quality sequencing results, use the specified number of PCR cycles.

## **Consumables**

- **•** NPM (Nextera PCR Master Mix)
- Index 1 primers (N7XX)
- **•** Index 2 primers (S5XX)
- **•** TruSeq Index Plate Fixture
- **•** Microseal 'A' film

## Preparation

**1** Prepare the following consumables.

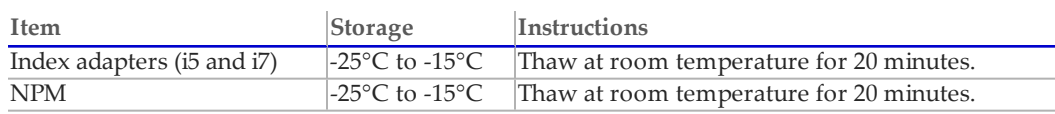

- **2** Save the following program on a thermal cycler:
	- **•** 72°C for 3 minutes
	- **•** 95°C for 30 seconds
	- **•** 12 cycles of:
		- **•** 95°C for 1 seconds
		- **•** 55°C for 30 seconds
		- **•** 72°C for 30 seconds
	- **•** 72°C for 5 minutes
	- **•** Hold at 10°C
- **3** Calculate the total volume of NPM for all reactions and divide the volume equally among the wells of a PCR 8‐tube strip.

## Procedure

- **1** [24 libraries] Arrange the index primers in the TruSeq Index Plate Fixture as follows.
	- **•** Arrange Index 1 (i7) adapters in columns 1–6 of the TruSeq Index Plate Fixture.
	- **•** Arrange Index 2 (i5) adapter in rows A–D of the TruSeq Index Plate Fixture.

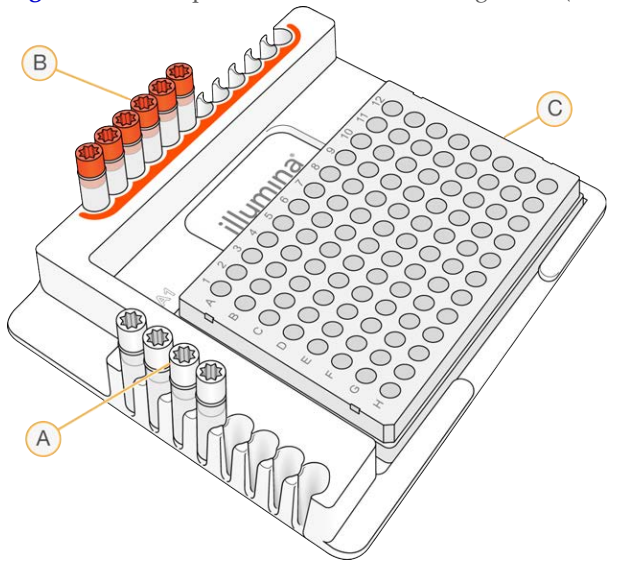

**Figure 4** TruSeq Index Plate Fixture Arrangement (24 libraries)

- **A** Rows A–D: Index 2 (i5) adapters (white caps)
- **B** Columns 1–6: Index 1 (i7) adapters (orange caps)
- **C** NTA plate
- **2** [96 libraries] Arrange the index primers in the TruSeq Index Plate Fixture as follows.
	- **•** Arrange Index 1 (i7) adapters in columns 1–12 of the TruSeq Index Plate Fixture.
	- **•** Arrange Index 2 (i5) adapter in rows A–H of the TruSeq Index Plate Fixture.

**Figure 5** TruSeq Index Plate Fixture (96 libraries)

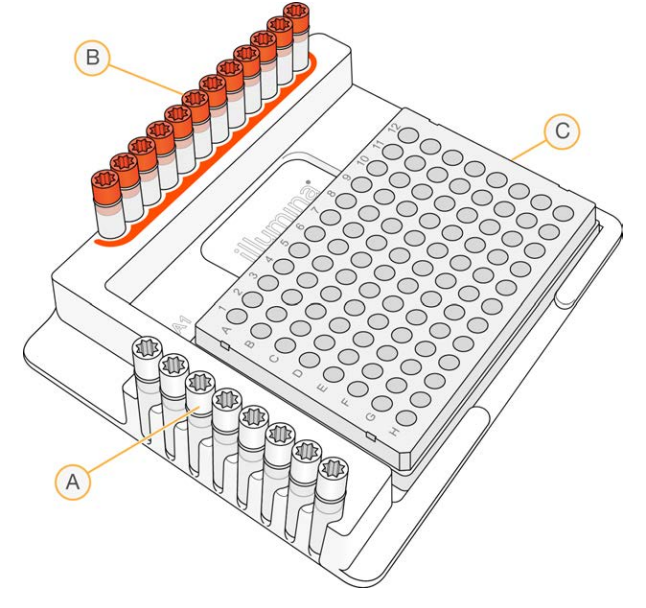

- **D** Rows A–H: Index 2 (i5) adapters (white caps)
- **E** Columns 1–12: Index 1 (i7) adapters (orange caps)
- **F** NTA plate
- **3** Use a multichannel pipette to add 5 µl of each Index 1 (i7) adapter down each column. Replace the cap on each i7 adapter tube with a new orange cap.
- **4** Use a multichannel pipette to add 5 µl of each Index 2 (i5) adapter across each row. Replace the cap on each i5 adapter tube with a new white cap.
- **5** Add 15 µl NPM to each well containing index adapters. Pipette to mix.
- **6** Centrifuge at 280 × g at 20°C for 1 minute.
- **7** Place on the preprogrammed thermal cycler and run the PCR program.

#### SAFE STOPPING POINT

If you are stopping, seal the plate and store at 2°C to 8°C for up to 2 days. Alternatively, leave on the thermal cycler overnight.

## <span id="page-15-0"></span>Perform Second DNA Clean Up

This step uses AMPure XP beads to purify the library DNA and provides a size selection step that removes short library fragments.

#### **Consumables**

- **•** RSB (Resuspension Buffer)
- **•** AMPure XP beads
- **•** Freshly prepared 80% ethanol (EtOH)
- **•** 96‐well midi plate
- **•** 96‐well TCY plate
- **•** Nuclease‐free water

#### About Reagents

- **•** Vortex AMPure XP beads before each use.
- **•** Vortex AMPure XP beads frequently to make sure that beads are evenly distributed.
- **•** Always prepare fresh 80% ethanol for wash steps. Ethanol can absorb water from the air impacting your results.

## Preparation

**1** Prepare the following consumables:

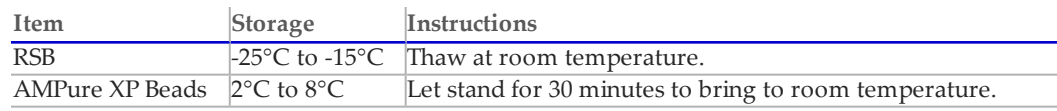

- **2** Prepare fresh 80% ethanol from absolute ethanol.
- **3** Use a pen to label a new midi plate CAA (Clean Amplified Plate).
- **4** Use a pen to label a new TCY plate CAN (Clean Amplified NTA Plate).

## Procedure

- **1** Centrifuge at 280 × g at 20°C for 1 minute.
- **2** Transfer 50 µl PCR product from each well of the NTA plate to corresponding wells of the CAA plate.
- **3** Add 30 µl AMPure XP beads to each well of the midi plate.
- **4** Pipette to mix or shake at 1800 rpm for 2 minutes.
- **5** Incubate at room temperature for 5 minutes.
- **6** Place on a magnetic stand and wait until the liquid is clear (~2 minutes).
- **7** Remove and discard all supernatant from each well.
- **8** Wash 2 times as follows.
	- **a** Add 200 µl fresh 80% EtOH to each well.
	- **b** Incubate on the magnetic stand for 30 seconds.
	- **c** Remove and discard all supernatant from each well.
- **9** Using a 20 µl pipette, remove residual 80% EtOH from each well.
- **10** Air-dry on the magnetic stand for 15 minutes.
- **11** Remove from the magnetic stand.
- **12** Add 52.5 µl RSB to each well.
- **13** Pipette to mix or shake at 1800 rpm for 2 minutes.
- **14** Incubate at room temperature for 2 minutes.
- **15** Place on a magnetic stand and wait until the liquid is clear (~2 minutes).
- **16** Transfer 50 µl supernatant from the CAA plate to the CAN plate.

#### SAFE STOPPING POINT

If you are stopping, seal the plate and store at ‐25°C to ‐15°C for up to 7 days.

## <span id="page-17-0"></span>Bead‐based Normalization

This step uses beads to normalize the quantity of each library, which ensures more equal library representation in your pooled sample.

⋣ **NOTE**

Manually normalize libraries when the final library yield is less than 10–15 nM. Bead‐based normalization on low yield libraries can result in overly diluted samples and low sequencing yields. See [Manually Normalizing Libraries: Best Practices](https://my.illumina.com/MyIllumina/Bulletin/16ks3t29hUerXawpM8hjrA/manually-normalizing-libraries-best-practices) on MyIllumina.com.

## **Consumables**

- **•** LNA1 (Library Normalization Additives 1)
- **•** LNB1 (Library Normalization Beads 1)
- **•** LNW1 (Library Normalization Wash 1) (2 tubes)
- **•** LNS1 (Library Normalization Storage Buffer 1)
- **•** 0.1 N NaOH (fewer than 7 days old) (3 ml per 96 samples)
- **•** 96‐well midi plate
- **•** 96‐well TCY plate
- **•** 15 ml conical tube
- Microseal 'B' adhesive seals (5)

#### About Reagents

- **•** Vortex LNA1 vigorously to make sure that all precipitates have dissolved. Inspect in front of a light.
- **•** Vortex LNB1 vigorously, with intermittent inversion (at least 1 minute). Repeat until all beads are resuspended and no beads are present at the bottom of the tube when it is inverted.
- Use only the P1000 pipette set to 1000 µl even if you are using less than full tubes. Never use a P200 pipette to handle LNB1. Mix only the required amounts of LNA1 and LNB1 for the current experiment. Store the remaining LNA1 and LNB1 separately at their recommended temperatures.
- **•** Aspirate and dispense beads slowly due to the viscosity of the solution.
- **WARNING** y
	- **This set of reagents contains formamide, an aliphatic amide that is a probable reproductive toxin. Personal injury can occur through inhalation, ingestion, skin contact, and eye contact. Wear protective equipment, including eye protection, gloves, and laboratory coat. Handle used reagents as chemical waste and discard in accordance with the governmental safety standards for your region.** For environmental, health, and safety information, see the SDS for this kit at [support.illumina.com/sds.html](http://support.illumina.com/sds.html).

## Preparation

**1** Prepare the following consumables:

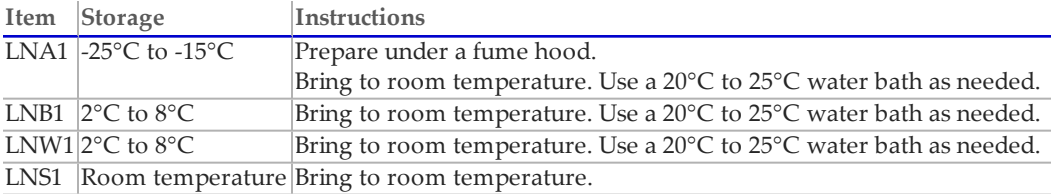

- **2** Label a new 96‐well TCY plate as SGP (Storage Plate).
- **3** Label a new 96‐well midi plate as LNP (Library Normalization Plate).

## Procedure

- **1** Transfer 20 µl supernatant from the TCY plate to a new midi plate.
- **2** [96 samples] Add 4.4 ml LNA1 to a new 15 ml conical tube.
- **3** Thoroughly resuspend LNB1. Pipette to mix.
- **4** Transfer 800 µl LNB1 to the 15 ml conical tube containing LNA1. Invert to mix.
- **5** Pour the bead mixture into a trough and add 45 µl combined LNA1/LNB1 to each well containing libraries.
- **6** Shake at 1800 rpm for 30 minutes.
- **7** Place on a magnetic stand and wait until the liquid is clear (~2 minutes).
- **8** Remove and discard all supernatant from each well.
- **9** Wash 2 times as follows.
	- **a** Add 45 µl LNW1 to each well.
	- **b** Shake at 1800 rpm for 5 minutes.
	- **c** Place on a magnetic stand and wait until the liquid is clear (~2 minutes).
	- **d** Remove and discard all supernatant from each well.
- **10** Add 30 µl 0.1 N NaOH to each well.
- **11** Shake at 1800 rpm for 5 minutes.
- **12** Add 30 µl LNS1 to each well of the SGP plate. Set aside.
- **13** After the 5 minute elution, make sure that all samples in the midi plate are resuspended. Pipette to mix or lightly tap the plate on the bench.
- **14** Shake at 1800 rpm for 5 minutes.
- **15** Place on a magnetic stand and wait until the liquid is clear (~2 minutes).
- **16** Transfer the supernatant from the midi plate to the SGP plate.
- **17** Centrifuge at 1000 × g for 1 minute.
	- Ţ **NOTE**

Use qPCR for quality control, if desired. For more information, see the *Sequencing Library qPCR Quantification Guide (part # 11322363)*.

### SAFE STOPPING POINT

If you are stopping, seal the plate and store at -25 $\degree$ C to -15 $\degree$ C for up to 7 days.

## <span id="page-19-0"></span>Pool Bead‐Based Normalized Libraries

This step combines equal volumes of bead‐based normalized libraries in a single tube. After pooling, dilute and heat‐denature the library pool before loading libraries for the sequencing run.

#### **Consumables**

- **•** MiSeq reagent cartridge (MiSeq Reagent Kit contents)
- **•** Eppendorf tubes with screw caps (2)
- **•** PCR 8‐tube strip

## Preparation

- **1** To prepare for the sequencing run, begin thawing the reagent cartridge according to the instructions for your MiSeq sequencing instrument.
- **2** If the SGP plate was stored frozen at -25 $^{\circ}$ C to -15 $^{\circ}$ C, thaw at room temperature. Pipette to mix.

## Procedure

- **1** Centrifuge SGP plate at 1000 × g at 20°C for 1 minute.
- **2** Transfer 5 µl of each library from the SGP plate to a new PCR 8-tube strip.
- **3** Use a pen to label a new Eppendorf tube PAL.
- **4** Transfer the contents of the PCR 8‐tube strip to the PAL tube. Invert to mix.
- **5** Dilute pooled libraries to the loading concentration. See the *MiSeq System Denature and Dilute Libraries Guide (document # 15039740)* and follow the instructions for bead‐based normalization and Nextera XT.
- 6 Store unused pooled libraries in the PAL tube and PCR plate at -25 $\degree$ C to -15 $\degree$ C for up to 7 days.
- **7** Sequence your library using a 2 x 251-cycle run with 2 index reads on the MiSeq system, and then perform analysis. See [Next Steps for Sequencing and Analysis, on page](#page-23-0) 23.

## <span id="page-20-0"></span>Bioanalyzer‐based Normalization

As an alternative to bead‐based normalization, this step uses a bioanalyzer to determine the molarities from the sample region for normalization of the library.

#### **Consumables**

- **•** Agilent High Sensitivity DNA Kit
- **•** PCR 8‐tube strip
- **•** RSB (Resuspension Buffer)

## Preparation

**1** Prepare the following consumables:

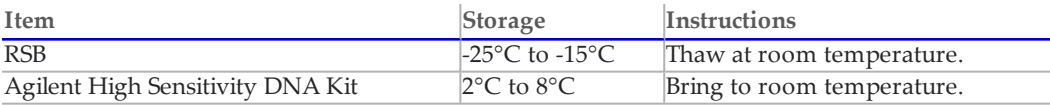

## Procedure

**1** Analyze 1  $\mu$ l of each PCR on the Bioanalyzer with a High Sensitivity DNA Chip by following manufacturer instructions.

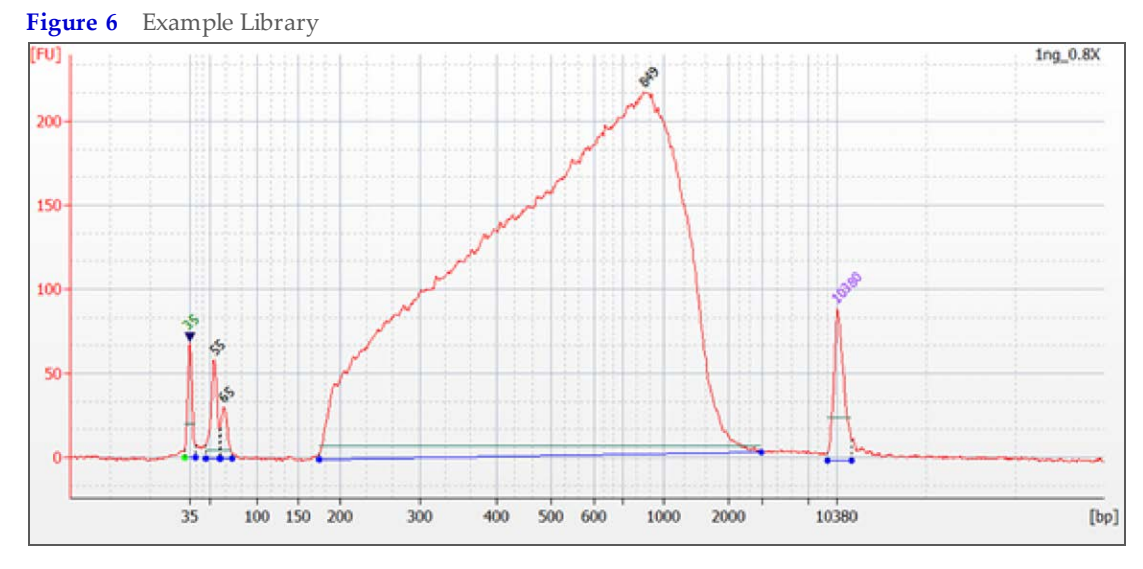

- **2** Select the desired sample trace to display the electropherogram on the right side of window.
- **3** Select the **Region Table** tab.
- **4** Right‐click the electropherogram, and then select **Add Region**.

**5** Click and drag the blue region lines to capture the entire DNA library range as shown. Molarity appears in the table below the electropherogram. If it does not appear, rightclick the table, and click the configure columns. Make sure that molarity appears in the **displayed** column.

![](_page_21_Figure_2.jpeg)

- **6** Normalize each DNA sample library to 2 nM with RSB in a separate well of an 8‐tube strip.
- **7** Proceed to *Pool and Load from Bioanalyzer-based Normalization* on page 1.

## SAFE STOPPING POINT

If you are stopping, seal the plate and store at ‐25°C to ‐15°C for up to 3 days.

## <span id="page-22-0"></span>Pool Bioanalyzer Normalized Libraries

If you normalized your libraries with a bioanalyzer, this step combines equal volumes of Bioanalyzer normalized libraries in a single tube. After pooling, dilute and heat‐denature the library pool before loading libraries for the sequencing run.

### Consumables

- **•** HT1 (Hybridization buffer) (Nextera XT DNA Library Prep Kit contents)
- **•** MiSeq reagent cartridge (MiSeq Reagent Kit contents)
- **•** Freshly diluted 0.2 N NaOH (5 µl)
- **•** Microcentrifuge tubes (3)
- **•** PhiX Control v3
- **•** Tris‐HCl, pH 8.5 with 0.1% Tween 20

## Preparation

**1** Remove HT1 and MiSeq reagent cartridge from ‐25°C to ‐15°C storage and thaw at room temperature.

### Procedure

- **1** Add 5 µl of each 2 nM normalized library to 1 microcentrifuge tube.
- **2** Dilute pooled libraries to the loading concentration. See the *MiSeq System Denature and Dilute Libraries Guide (document # 15039740).*
- **3** Sequence your library using a 2 x 251‐cycle run with 2 index reads on the MiSeq system. See [Next Steps for Sequencing and Analysis, on page](#page-23-0) 23.

**Next Steps for Sequencing and Analysis** *Page 23*

## <span id="page-23-0"></span>Next Steps for Sequencing and Analysis

After the denaturation and dilution of DNA, load sample libraries into the MiSeq reagent cartridge and perform a sequencing run on the MiSeq or MiSeq FGx instrument. See the guide for your MiSeq instrument for complete information.

BaseSpace software is recommended for analysis. If you use BaseSpace, select the BaseSpace option when setting up the sequencing run on the MiSeq.

In BaseSpace, the BaseSpace mtDNA Variant Processor App performs the alignment and variant calling of samples. The BaseSpace mtDNA Variant Analyzer App then interrogates the results from the variant processor to analyze mitochondrial DNA. See [mtDNA Variant](#page-24-0) [Processor BaseSpace App, on page](#page-24-0) 24 and [mtDNA Variant Analyzer BaseSpace App, on](#page-33-0) [page](#page-33-0) 33.

As an alternative, analysis of samples from the sequencing run can be performed using the mtDNA MiSeq Reporter Plug‐In with a compatible version of the MiSeq Reporter software and the mtDNA Variant Analyzer application. Note that the mtDNA Variant Analyzer is not the same as the BaseSpace mtDNA Variant Analyzer App. See [MiSeq Reporter, on page](#page-41-0) [41](#page-41-0).

## <span id="page-24-0"></span>mtDNA Variant Processor BaseSpace App

The BaseSpace® Variant Processor BaseSpace App performs alignment and variant calling of samples against a reference mitochondrial DNA (mtDNA) genome. The app can analyze any part of the full circular genome using quality and coverage thresholds information. The app produces BAM and VCF output files. You can use the BAM files for alignment research with third party tools. You can view the analysis results of the VCF files in the mtDNA Variant Analyzer App.

See the *mtDNA Variant Processor App Guide (document# 1000000007931)* for complete information on the application.

### Compatible Libraries

See the [BaseSpace support page](http://support.illumina.com/sequencing/sequencing_software/basespace.html) for a list of library types that are compatible with the Analysis App.

### **Versions**

The following components are used in the Analysis App.

![](_page_24_Picture_121.jpeg)

## Workflow Requirements

- **•** Supports up to 96 samples per alignment.
- **•** Requires alignment to the Revised Cambridge Reference Sequence (rCRS)
- **•** Supports data from samples prepared with the Human mtDNA D‐Loop Hypervariable Region Guide (document# 15034858) and Human mtDNA Genome Region Guide (document# 15037958).

#### Reference Genomes

The genome for alignment is the Revised Cambridge Reference Sequence (rCRS), a mtDNA genome used by the Forensic Genomics community.

**mtDNA Variant Processor BaseSpace App** *Page 25*

## Workflow Diagram

![](_page_25_Figure_2.jpeg)

## <span id="page-26-0"></span>**Workflow**

The Analysis App supports both mtDNA D‐Loop, custom regions, and whole genome samples. See [Analysis Methods, on page](#page-28-0) 28.

#### **Nextera Adapter Trimming**

- **•** Nextera adapters are removed from the forward and reverse reads.
- **•** Trimming is repeated until there are no more than 3 adapter bases on the end of the read.
- **•** Reads are discarded when they are excessively trimmed or have short amplicons.

#### **Alignment**

- **•** BWA‐MEM performs the alignment.
- **•** Circular alignment is handled across the origin by identifying the true start and end of reads.
- **•** Realigns regions with indels to improve alignment and shifts indels to a 3' alignment.

#### **Account for Primers**

- **•** Manifest identifies the primers and amplicons.
- **•** Removes primer contributions from the reads for accurate variant calling.

#### **Variant Calling**

- Identifies nucleotides that are greater than the interpretation threshold for the position.
- Generates percentage of reads for a nucleotide that exceeds the analysis threshold (at).
- **•** Generates a percentage of reads for a nucleotide that exceeds the interpretation threshold (it).
- **•** Generates the interpretation threshold indicator for positions that have a nucleotide between the analysis threshold and the interpretation threshold.
- **•** Reports base call codes. See [Base Call Codes, on page](#page-31-0) 31.

#### **Filtering and Scoring**

- **•** Removes reads that do not meet the minimum quality score for a base call.
- **•** Calculates a score from the minimum quality score for base call, alignment score, and presence of low abundance reads at the position.

#### **Output Files**

- **•** VCF files and BAM files.
- **•** Use the mtDNA Variant Analyzer App to view the analysis results.

## Log In to BaseSpace

- **1** Navigate to BaseSpaceat [basespace.illumina.com](https://basespace.illumina.com/), enter your user name and password, and click **Login**.
- **2** Click the **Apps** tab.
- **3** In Categories, click **Targeted Sequencing**, and then click **mtDNA Variant Processor**.
- **4** From the drop‐down list, select **version 1.0.0**, and then click **Launch** to open the app. The mtDNA Variant Processor parameters window displays.
- **5** Set the parameters for analysis. For additional training on BaseSpace, see the BaseSpace support page at [support.illumina.com/sequencing/sequencing\\_software/basespace/training.html](http://support.illumina.com/sequencing/sequencing_software/basespace/training.html)

**mtDNA Variant Processor BaseSpace App** *Page 27*

## Set Analysis Parameters

- **1** In the App Session Name field, enter the analysis name. By default, the analysis name includes the app name, followed by the date and time that the analysis session starts.
- **2** From the Project field, select the project that stores the app results.
- **3** From the Samples field, browse to the sample you want to analyze, and select the checkbox.
- **4** From the Minimum Base Call Quality Score for a Call (Q) field, enter the quality score. The default value is 30. At each coordinate, reads at or above the Q value can contribute to the variant call.
- **5** From the Analysis Threshold % field, enter the percentage. The default value is 10. If a nucleotide call is at less than the value of the Analysis Threshold (%), then the nucleotide call is not visible or reported as part of the call.
- **6** From the Interpretation Threshold % field, enter the percentage. The default is 25. A nucleotide with a total number of reads greater than the interpretation threshold percentage contributes to the call for the coordinate. When more than one base exceeds this percentage for a coordinate, the app reports the base call code for the bases. See [Base Call Codes, on page](#page-31-0) 31.
- **7** From the Minimum Read Count field, enter the number of reads required at the coordinate to produce a base call. The default value 10.
- **8** From the Genome field, select the genome to be analyzed.
- **9** From the PCR Primer Description field, select from the following options:
	- Whole Mito Genome Amplicon Manifest
	- DLoop Amplicon Manifest
	- Custom Manifest.
- **10** [Optional] If you select **Custom Manifest**, complete the following steps:
- **a** Enter the start coordinate (5', 0-based) for the forward PCR primer.
- **b** Enter the start coordinate (5', 0-based) for the reverse PCR primer.
- **c** Enter the base length of the forward PCR primer.
- **d** Enter the base length of the reverse PCR primer.

Click the plus (+) sign to add additional rows.

**11** Click **Continue**.

The Analysis App begins analysis.

When analysis is complete, the app updates the status of the session and sends an email to notify you.

## <span id="page-28-0"></span>Analysis Methods

The Analysis App uses the following methods to analyze the sequencing data. See [Workflow](#page-26-0) [, on page](#page-26-0) 26.

- **•** Illumina Secondary Analysis Software (Isas)
- **•** BAM‐MEM<sup>1</sup>

<sup>1</sup> Li H. (2013) Aligning sequence reads, clone sequences and assembly contigs with BWA‐MEM. arXiv: 1303.3997v1[q‐bio.GN].

#### BWA‐MEM

BWA‐MEM is the most recent version of the Burrows‐Wheeler Alignment algorithm. Optimized for longer read lengths of ≥ 70 bp, BWA‐MEM has a significant positive impact on detection of variants, especially insertions and deletions.

## Analysis Output

To view the results, click the **Projects** tab, then the project name, and then the analysis.

**Figure 9** Analysis Output Navigation Bar

![](_page_28_Picture_142.jpeg)

Use the left navigation bar to access the following analysis output:

- **• Analysis Info**—Information about the analysis session, including log files.
- **• Inputs**—Overview of input settings.
- **• Output Files**—Output files for the samples.

### Analysis Info

The Analysis Info page displays the analysis settings and execution details.

![](_page_28_Picture_143.jpeg)

#### **mtDNA Variant Processor BaseSpace App** *Page 29*

![](_page_29_Picture_154.jpeg)

## Log Files

![](_page_29_Picture_155.jpeg)

## Output Files

The Output Files page provides access to the output files for each sample analysis.

- **•** BAM Files
- **•** VCF Files

#### BAM File Format

A BAM file (\*.bam) is the compressed binary version of a SAM file that is used to represent aligned sequences up to 128 Mb. SAM and BAM formats are described in detail at [https://samtools.github.io/hts‐specs/SAMv1.pdf](https://samtools.github.io/hts-specs/SAMv1.pdf).

BAM files use the file naming format of SampleName S#.bam, where # is the sample number determined by the order that samples are listed for the run. In multi-node mode, the S# is set to S1, regardless the order of the sample.

BAM files contain a header section and an alignment section:

**• Header**—Contains information about the entire file, such as sample name, sample length, and alignment method. Alignments in the alignments section are associated with specific information in the header section.

**• Alignments**—Contains read name, read sequence, read quality, alignment information, and custom tags. The read name includes the chromosome, start coordinate, alignment quality, and the match descriptor string.

The alignments section includes the following information for each or read pair:

- **• RG:** Read group, which indicates the number of reads for a specific sample.
- **• BC:** Barcode tag, which indicates the demultiplexed sample ID associated with the read.
- **• SM:** Single‐end alignment quality.
- **• AS:** Paired‐end alignment quality.
- **• NM:** Edit distance tag, which records the Levenshtein distance between the read and the reference.
- **• XN:** Amplicon name tag, which records the amplicon tile ID associated with the read.

BAM index files (\*.bam.bai) provide an index of the corresponding BAM file.

## VCF File Format

Variant Call Format (VCF) is a widely used file format developed by the genomics scientific community that contains information about variants found at specific positions in a reference genome.

| Heading       | Description                                                                                                    |  |  |  |  |
|---------------|----------------------------------------------------------------------------------------------------|--|--|--|--|
| <b>CHROM</b>  | The chromosome of the locus.                                                                                                    |  |  |  |  |
| <b>POS</b>    | The positional coordinate of the locus.                                                                                                    |  |  |  |  |
| <b>REF</b>    | The reference base for the POS and can only be A, C, T, G, or N.                                                                                                    |  |  |  |  |
| <b>ALT</b>    | The called base for the POS and can only be A, C, T, G, N, period (.), or<br>asterisk (*). The asterisk (*) is used when there is a deletion at the locus of an<br>upstream POS.                         |  |  |  |  |
| <b>QUAL</b>   | The field is not used.                                                                                                    |  |  |  |  |
| <b>FILTER</b> | PASS—For a called position<br>NoData-For a position without coverage.                                                                                                    |  |  |  |  |
| <b>INFO</b>   | The field is not used.                                                                                                    |  |  |  |  |
| <b>FORMAT</b> | The field contains the key name for the information on each reported<br>attribute in the SAMPLE column. The keys are colon-separated and<br>reference the #FORMAT descriptors in the header of the file. |  |  |  |  |
| <b>SAMPLE</b> | The field contains the values for each field from the FORMAT column.                                                                                                    |  |  |  |  |

**Table 1** VCF Headings Table

### <span id="page-31-0"></span>Base Call Codes

The mtDNA Processor App supports variant calling for more than one nucleotide at a position. When more than one nucleotide exceeds the interpretation threshold, the app reports the IUPAC code as the consensus for the position.

![](_page_31_Picture_220.jpeg)

When data for the indel and a base call at a position exceed the interpretation threshold, the app reports the ambiguous call code for an indel as the consensus for the position.

| Code                      | <b>Base</b> |
|---------------------------|-------------|
| a                         | Adenine     |
| $\mathsf C$               | Cytosine    |
| g                         | Guanine     |
| g                         | Thymine     |
| $\mathbf r$               | a or g      |
| y                         | c or t      |
| S                         | g or c      |
| W                         | a or t      |
| $\mathbf k$               | gort        |
| m                         | a or c      |
| b                         | corgort     |
| d                         | a or g or t |
| h                         | a or c or t |
| $\ensuremath{\mathbf{V}}$ | a or c or g |
| n                         | Any base    |

**Table 3** Ambiguous Variant Base Call Codes Table

<sup>1</sup>Codes are from the International Union of Pure and Applied Chemistry (IUPAC).

For example, [Figure 10](#page-32-0) shows the presence of an ambiguous deletion at position 501. Because there are an equal number of reads that support a deletion call and a reference call of G, the app reports an ambiguous call of g as the consensus.

| Coordinate | 498                       | 499          | 500 | 501 | 502 | 503          |
|------------|---------------------------|--------------|-----|-----|-----|--------------|
| Call       | Α                         | С            | т   | g   | Α   | С            |
| Reads      | A                         | $\mathbf{C}$ | т   |     | A   | $\mathbf{C}$ |
|            | A                         | C            | т   |     | A   | $\mathbf C$  |
|            | A                         | $\mathbf{C}$ | T   |     | A   | $\mathbf{C}$ |
|            | A                         | $\mathbf{C}$ | Τ   |     | A   | с            |
|            | A                         | c            | т   |     | A   | $\mathbf{C}$ |
|            | A                         | c            | T   |     | A   | $\mathbf{C}$ |
|            | A                         | $\mathbf{C}$ | т   |     | A   | $\mathbf{C}$ |
|            | A                         | $\mathbf{C}$ | т   |     | A   | $\mathbf{C}$ |
|            | $\boldsymbol{\mathsf{A}}$ | $\mathbf C$  | т   |     | A   | с            |
|            | A                         | $\mathbf{C}$ | т   | G   | A   | $\mathbf{C}$ |
|            | Α                         | c            |     | G   | A   | c            |
|            | А                         | $\mathbf{C}$ | T   | G   | A   | c            |
|            | A                         | $\mathbf{C}$ | т   | G   | A   | c            |
|            | A                         | c            | T   | G   | A   | $\mathbf{C}$ |
|            | A                         | $\mathbf{C}$ | Ŧ   | G   | A   | $\mathbf C$  |

<span id="page-32-0"></span>**Figure 10** Example of Ambiguous Variant Base Calls

## <span id="page-33-0"></span>mtDNA Variant Analyzer BaseSpace App

Using the analysis results from the mtDNA Variant Processor App, the BaseSpace® mtDNA Variant Analyzer App produces the analysis for mitochondrial DNA (mtDNA) sequencing data. The app can analyze any part of the full circular genome, without any origin dead zone, using quality and coverage thresholds customized by the user. The app also generates analysis reports in Excel file format.

See the *mtDNA Variant Analyzer App Guide (document # 1000000007934)* for complete information on the application.

#### Compatible Data

The Variant Call Format (VCF) output files from the mtDNA Variant Processor App are compatible with the Analysis App.

#### Reference Genomes

The genome for alignment is the Revised Cambridge Reference Sequence (rCRS), a mtDNA genome used by the Forensic Genomics community.

#### Log In to BaseSpace

- **1** Navigate to BaseSpaceat [basespace.illumina.com](https://basespace.illumina.com/), enter your user name and password, and click **Login**.
- **2** Click the **Apps** tab.
- **3** In Categories, click **Targeted Sequencing**, and then click **mtDNA Variant Analyzer**.
- **4** From the drop‐down list, select **version 1.0.0**, and then click **Launch** to open the app. The permission request dialog box appears.
- **5** From the dialog box, click **Accept**. By default, this dialog box appears the first time you launch the app. After you click **Accept**, the BaseSpace Projects page appears. For additional training on BaseSpace, see the BaseSpace support page at [support.illumina.com/sequencing/sequencing\\_software/basespace/training.html](http://support.illumina.com/sequencing/sequencing_software/basespace/training.html)

## BaseSpace Projects Page Functions

You can perform the following functions while in the BaseSpace Projects page:

- **•** To search for a project, enter the project name in the search project name field.
- **•** To search for samples, enter a sample name in the search sample name field.
- To remove a sample, click the selected sample again or click  $\cdot$ .
- **•** To select all samples, click the **Select All Visible** link.
- **•** To remove all samples, click **Clear all**.

## Select Samples From a Project or Multiple Projects

- **1** In the BaseSpace Projects page, select the project you want to analyze.
- **2** Select the samples you want to analyze.
	- The app supports a maximum of 96 samples. The right‐side pane shows the selected samples for analysis.
- **3** [Optional] To add samples from a different project, click **BaseSpace Projects** to return to the BaseSpace projects page. Repeat step 1 and 2.
- **4** When you have completed selecting the samples, click **Submit**. By default, the first time you select a sample, a dialog box requesting for access to samples in the project appears.
- **5** From the dialog box, click **Accept** The app reloads the selected samples. Any unsaved changes to samples are not loaded to the analysis. When analysis is complete, the app shows the sample analysis in the Reference Genome Compare View, mtDNA Navigator, and Coverage Plot.

## Analysis Output

The mtDNA Variant Analyzer App uses VCF and BAM output files from the mtDNA Variant Processor App to produce the following analysis output:

- **•** Reference Genome Compare View
- **•** Sample Compare View
- **•** mtDNA Navigator
- **•** Coverage Plot
- **•** Aggregate Analysis Report
- **•** Sample Analysis Reports

### Status Icons

The Analysis App provides the following status icons.

#### **Table 4** Status Icon Table

![](_page_34_Picture_175.jpeg)

## <span id="page-35-0"></span>Reference Genome Compare View

The Reference Genome Compare View has a blue background and lets you compare the reference genome (rCRS) with the selected samples. You can view the following information in the view pane:

- **•** Reference genome
- **•** Selected samples for comparison
- **•** Call of a position for each sample
- **•** Variant indicator (blue line under the call)
- **•** Interpretation threshold indicator (purple line under the call)
- **•** User modified call indicator (asterisk sign next to the call)
- **•** Total number of samples

Any changes you make are immediately updated to the following areas:

- **•** Reference Genome Compare View
- **•** mtDNA Navigator
- **•** Coverage Plot

When you select a sample (it is highlighted), the mtDNA Navigator and Coverage Plot immediately update the position and coverage for that sample.

Use these tools to refine your analysis. When you make changes to the Reference Genome Compare View, the changes are also reflected in the mtDNA Navigator and Coverage Plot.

![](_page_35_Picture_206.jpeg)

![](_page_35_Picture_207.jpeg)

## <span id="page-36-0"></span>Filter Options

You can select one or more filters per analysis.

![](_page_36_Picture_207.jpeg)

![](_page_36_Picture_208.jpeg)

## Sample Compare View

The Sample Compare View has an orange background and lets you compare a specific sample with the selected samples. The sample located at the top of the list is the reference sample. You can view the following information in the view pane:

- **•** Reference sample
- **•** Selected samples for comparison
- **•** Call of a position for each sample
- **•** Differences indicator (orange line under the call)
- **•** Interpretation threshold indicator (purple line under the call)
- **•** User modified call indicator (asterisk sign next to the call)
- **•** Total number of samples

Any changes you make are immediately updated to the following areas:

- **•** Sample Compare View
- **•** mtDNA Navigator
- **•** Coverage Plot

When you select a sample (it is highlighted), the mtDNA Navigator and Coverage Plot immediately update the position and coverage for that sample and the reference sample. The tools for tools for the Reference Genome Compare View and Sample Compare View are the same, with the exception of the following differences. See [Reference Genome Compare](#page-35-0) [View, on page](#page-35-0) 35.

![](_page_36_Picture_209.jpeg)

**Table 7** Sample Compare View Tools Table

#### <span id="page-37-1"></span>Filter Options

You can select one or more filters per analysis.

**Table 8** Sample Compare Filter Options Table

![](_page_37_Picture_167.jpeg)

## <span id="page-37-0"></span>View Call Details

- **1** Click a specific call position  $\frac{c}{n}$  to view the Detailed Call View.
- **2** [Optional] From the Original Call field, expand the drop‐down arrow to select a different call.

### Detailed Call View

**Table 9** Detailed Call View Table

![](_page_37_Picture_168.jpeg)

## mtDNA Navigator

The following are the mtDNA Navigator features:

- **•** The pointer indicates the position in the Reference Genome Compare View or Sample Compare View.
- **•** To view genomic variants, interpretation threshold, D‐Loop positions, and selected coverage, move the pointer around the circle plot.
- The mtDNA Navigator zooms in to show more details of the D-Loop area when you select the D-Loop filter option in the Reference Genome Compare View or Sample Compare View.
- **•** The mtDNA Navigator shows coverage for the selected sample in relation to the visual representation of the genome. In Sample Compare View, the app shows the overlapped coverage of the reference sample and selected sample.

Any changes you make are immediately updated in the following areas:

- **•** mtDNA Navigator
- **•** Reference Genome Compare View or Sample Compare View
- **•** Coverage Plot

## Coverage Plot

The following are the Coverage Plot features:

- **•** The pointer indicates the position in the Reference Genome Compare View or Sample Compare View.
- **•** To zoom in and out, enter a value in the Coverage field.
- **•** When you are in Reference Genome Compare View, the blue line in the coverage plot represents the coverage for the selected sample.
- **•** When you are in Sample Compare View, the gray line in the coverage plot represents the coverage for the reference sample and the orange line represents the coverage for the selected sample.

Any changes you make are immediately updated in the following areas:

- **•** Coverage Plot
- **•** Reference Genome Compare View or Sample Compare View
- **•** mtDNA Navigator

## Aggregate Analysis Report

The Analysis App generates an aggregated summary of all the analyzed samples in an Excel file.

![](_page_38_Picture_190.jpeg)

![](_page_38_Picture_191.jpeg)

![](_page_39_Picture_156.jpeg)

## Sample Analysis Reports

In addition to the aggregated summary of all the analyzed samples, the Analysis App generates a summary of read count and variant statistics for each sample in the same Excel file.

![](_page_39_Picture_157.jpeg)

![](_page_39_Picture_158.jpeg)

#### **mtDNA Variant Analyzer BaseSpace App** *Page 40*

![](_page_40_Picture_28.jpeg)

## <span id="page-41-0"></span>MiSeq Reporter

The mtDNA MiSeq Reporter Plug‐In and the mtDNA Variant Analyzer are exclusively designed for mtDNA samples run on a MiSeq or MiSeq FGx instrument. This section describes the installation and output of these mtDNA analysis tools.

These analysis tools are only compatible with MCS v2.3 used with MiSeq Reporter v2.3, or FGx Control Software v1.1 used with MiSeq Reporter 2.5.1.3. Other software configurations are not guaranteed to be compatible and are used at risk. Contact your Illumina representative for more information.

- ⋣ **NOTE**
	- The following procedures assume that MiSeq Reporter is installed on your instrument control computer, you are familiar with how to run MiSeq Reporter, and have read the *MiSeq Reporter Software Guide (document # 15042295)*.

If using MiSeq Reporter for analysis, a sample sheet is required before starting the run. See [Create a Sample Sheet, on page](#page-42-0) 42. Make sure that a mtDNA Genome manifest provided by Illumina is present in the MiSeq run directory before the initiation of MiSeq Reporter analysis. Edit the manifest if the primers for your experiment differ from the primers recommended in this protocol. See [Edit Manifest, on page](#page-43-0) 43

## Install mtDNA MiSeq Reporter Plug‐In

The mtDNA MiSeq Reporter Plug‐In is provided as a software plug‐in for MiSeq Reporter. It is designed for processing human mtDNA samples for use with the mtDNA Variant Analyzer. Install the plug‐in as follows:

- **1** Download the MiSeq Reporter plug-in installer and copy the installer file to a location accessible from the MiSeq instrument computer.
	- ⋣ **NOTE**
		- If you are using MiSeq Reporter off-instrument, the mtDNA MiSeq Reporter Plug-In must be installed and run on a computer that has MiSeq Reporter installed.
		- If another version of the mtDNA MiSeq Reporter Plug-In is installed, uninstall it using the Windows **Control Panel** before installing the current version.
- **2** Double‐click the MiSeq Reporter plug‐in installer (mtDNA Miseq Reporter Plug‐In.msi) and follow the software prompts to complete installation.
- **3** Copy the rCRS<sup>1</sup> folder in the installation package to the genomes folder accessed by MiSeq reporter (C:\illumina\MiSeq Reporter\Genomes).

<sup>1</sup>Andrews R, Kubacka I, Chinnery P, Lightowlers R, Turnbull D, and Howell N (1999) Reanalysis and revision of the Cambridge reference sequence for human mitochondrial DNA. Nature Genetics 23: 147.

## Install mtDNA Variant Analyzer

The mtDNA Variant Analyzer opens the data in the viewer files (.viewer) produced by the mtDNA MiSeq Reporter Plug‐In. Install the analyzer as follows:

- 斗. **NOTE**
	- The mtDNA Variant Analyzer requires Microsoft Office 2010 and Microsoft.NET framework version 4.0.
	- Install the mtDNA Variant Analyzer on a computer with access to the output from the mtDNA MiSeq Reporter Plug‐In.
	- The \*.viewer files are the only files required by the mtDNA Variant Analyzer. The files for the samples of interest can be copied to any network location or locally for portability.
- **1** Download the mtDNA Variant Analyzer installation package and copy the installer file to a computer.
	- ⋣ **NOTE**

If another version of the mtDNA Variant Analyzer is installed, uninstall it using the Windows **Control Panel** before installing the current version.

**2** Double‐click the mtDNA Variant Analyzer installer (mtDNA Setup.msi) and follow the software prompts to complete installation.

## <span id="page-42-0"></span>Create a Sample Sheet

- **1** Create a sample sheet using the Illumina Experiment Manager (IEM) software.
- **2** After creating the sample sheet, open it in Microsoft Excel and modify the following fields for mtDNA analysis:
- **• Header**—Enter "mtDNA" in the Workflow row.
- **• Settings**—Enter the Nextera XT adapter sequence, used in the assay, in the Adapter row.
- **• Manifests**—Identify the PCR Amplicon manifest used for the assay. Each manifest is an independent entry in this section and referenced by a letter.
- 甼 **NOTE**

If the primers for your experiment differ from those recommended in this protocol, edit the manifest. See [Edit Manifest, on page](#page-43-0) 43. Make sure that the sample sheet correctly references the manifest for the samples amplified with the custom primers.

Make sure that the sample sheet correctly references the manifest for the samples amplified with the custom primers. See

- **• Data**—Each sample must refer to the appropriate manifest defined in the **Manifests** section. Each sample must reference the rCRS GenomeFolder.
- **3** [Optional] Define additional settings that alter the behavior of variant calling in the **Settings** section of the sample sheet:
- **NOTE** Ļ If the following settings are modified, requeue the run for analysis in MiSeq Reporter. For more information, see the *MiSeq Reporter User Guide (part # 15042295)*.
- **• MinimumBasecallQualityForVariantCall**—At each coordinate, the reads contributing to the variant call must be at or above this Q value to contribute to the call. If this value is not specified, the default is 30 (Q30).
- **• DetectionThreshold**—Variants less than this value will not be reported. The value can be specified. If the value is not specified, the default is 0.10 (10%).
- **• AnalysisThreshold** A called base with a frequency greater than this value is reported as the code between the base and the reference. If this value is not specified, the default is 0.25 (25%, variant frequencies between 25% – 75% will be considered ambiguous). For more information, see [Ambiguous Variant Base Calls, on page](#page-50-1) 50.

**4** Save the sample sheet with the name SampleSheet.csv and place it in the MiSeq run directory (D:\Illumina\MiSeq FGx Control Software\SampleSheets).

| ◢               | A                                        | B                                | c                                    | D | E    | F.            | G                  | н               | L                                                | J. | K. | L           |
|-----------------|------------------------------------------|----------------------------------|--------------------------------------|---|------|---------------|--------------------|-----------------|--------------------------------------------------|----|----|-------------|
| 1               | [Header]                                 |                                  |                                      |   |      |               |                    |                 |                                                  |    |    |             |
| $\overline{2}$  | <b>IFMFileVersion</b>                    | Δ                                |                                      |   |      |               |                    |                 |                                                  |    |    |             |
| 3               | <b>Investigator Name</b>                 | Investigator_Name_Here           |                                      |   |      |               |                    |                 |                                                  |    |    |             |
| 4               | Project Name                             | Project_Name_Here                |                                      |   |      |               |                    |                 |                                                  |    |    |             |
| 5               | <b>Experiment Name</b>                   | Experiment_Name_Here             |                                      |   |      |               |                    |                 |                                                  |    |    |             |
| 6               | Date                                     | 7/26/2013                        |                                      |   |      |               |                    |                 |                                                  |    |    |             |
| $\overline{7}$  | Workflow                                 | <b>mfDNA</b>                     |                                      |   |      |               |                    |                 |                                                  |    |    |             |
| 8               | Chemistry                                | Amplicon                         |                                      |   |      |               |                    |                 |                                                  |    |    |             |
| $\overline{9}$  | Application                              | <b>PCR Amplicon</b>              |                                      |   |      |               |                    |                 |                                                  |    |    |             |
| 10 <sup>°</sup> | Assay                                    | Nextera XT                       |                                      |   |      |               |                    |                 |                                                  |    |    |             |
| 11              |                                          |                                  |                                      |   |      |               |                    |                 |                                                  |    |    |             |
| 12              | [Manifests]                              |                                  |                                      |   |      |               |                    |                 |                                                  |    |    |             |
| 13A             |                                          | WholeMitoGenome.AmpliconManifest |                                      |   |      |               |                    |                 |                                                  |    |    |             |
| 14B             |                                          | DLoop.AmpliconManifest           |                                      |   |      |               |                    |                 |                                                  |    |    |             |
| 15              |                                          |                                  |                                      |   |      |               |                    |                 |                                                  |    |    |             |
|                 | 16 [Reads]                               |                                  |                                      |   |      |               |                    |                 |                                                  |    |    |             |
| 17              | 151                                      |                                  |                                      |   |      |               |                    |                 |                                                  |    |    |             |
| 18              | 151                                      |                                  |                                      |   |      |               |                    |                 |                                                  |    |    |             |
| 19              |                                          |                                  |                                      |   |      |               |                    |                 |                                                  |    |    |             |
|                 | 20 [Settings]                            |                                  |                                      |   |      |               |                    |                 |                                                  |    |    |             |
|                 | 21 Adapter                               | CTGTCTCTTATACACATCT              |                                      |   |      |               |                    |                 |                                                  |    |    |             |
|                 | 22 MinimumBasecallQualityForVariantCa 30 |                                  |                                      |   |      |               |                    |                 |                                                  |    |    |             |
|                 | 23 Detection Threshold                   | 0.1                              |                                      |   |      |               |                    |                 |                                                  |    |    |             |
|                 | 24 AnalysisThreshold                     | 0.25                             |                                      |   |      |               |                    |                 |                                                  |    |    |             |
| 25              |                                          |                                  |                                      |   |      |               |                    |                 |                                                  |    |    |             |
| 26              | [Data]                                   |                                  |                                      |   |      |               |                    |                 |                                                  |    |    |             |
| 27              | Sample_ID                                | Sample Name                      | Sample_Plate Sample_Well  7_Index_ID |   |      | index         | I5_Index_ID index2 |                 | Sample_Project Description Manifest GenomeFolder |    |    |             |
|                 | 28 SampleA_WholeGenome                   |                                  | Plate ID Here A01                    |   | N701 | TAAGGCGA S501 |                    | <b>TAGATCGC</b> |                                                  |    | A  | <b>rCRS</b> |
|                 | 29 SampleB_WholeGenome                   |                                  | Plate_ID_Here B01                    |   | N701 | TAAGGCGA S502 |                    | СТСТСТАТ        |                                                  |    | A  | <b>rCRS</b> |

**Figure 11** mtDNA Genome Sample Sheet Example

#### <span id="page-43-0"></span>Edit Manifest

The MiSeq Reporter Plug‐In requires a mtDNA Genome manifest that defines the location of primers.

If the primers for your experiment differ from the primers recommended in this protocol, edit the manifest to reflect the regions amplified as follows:

- **1** Open the mtDNA Genome manifest provided by Illumina using Microsoft Excel.
- **2** Edit the Name, Amplicon Start, Amplicon End, Upstream Probe Length, and Downstream Probe Length for a contiguous amplified region.
- **3** For amplicons that span the origin, enter an amplicon that ends at position 16569 with a length of 1, and another amplicon that begins at position 1 with a length of 1.
- **4** Save the manifest in the manifest folder in the directory  $(D:\I\I\I$ Control Software\Manifests).
	- ₽ **NOTE**
		- If you change the file name of the manifest, make sure that your sample sheet references the new name for each sample.
		- After sequencing begins, the manifest is copied to the run directory of the run. If reprocessing a run with a different manifest, revise or replace the manifest that is within the run directory.

## MiSeq Reporter Analysis Output

After the mtDNA MiSeq Reporter Plug‐In is installed, perform mtDNA secondary analysis by following MiSeq Reporter standard operations. For more information, see the *MiSeq Reporter Software Guide (part # 15042295)*.

The mtDNA MiSeq Reporter Plug-In creates an output file (.viewer) for the mtDNA Variant Analyzer. Each coordinate position that had supporting data for the sample is described with:

- **•** The reference base at the position
- The call at the position. When the call is identical to the reference, a "." is presented.
- **•** The mean base quality score at the position
- **•** The variant score at the position
- **•** The number of reads contributing to each base call
- **•** Any flags highlighting issues with the position. The list of possible choices are as follows:

![](_page_44_Picture_174.jpeg)

#### Table 12 Potential Position Flags for Secondary Analysis Output

## mtDNA Variant Analyzer

The mtDNA Variant Analyzer compares a Question sample to a Known sample or the rCRS reference using the results from MiSeq Reporter running with the mtDNA MiSeq Reporter Plug-In. The software workflow has 3 consecutive processes:

- **•** *[Identify Samples](#page-45-0)*
- **•** *[Interrogate Data](#page-45-1)*
- **•** *[Report](#page-48-0)*

#### Start Variant Analyzer

After completing the installation, start the mtDNA Variant Analyzer.

**1** From the Windows **Start** menu, click **All Programs | Illumina | mtDNA Variant Analyzer** or double-click the mtDNA Variant Analyzer **in the lie contains to the Analyzer**  $\blacksquare$  icon on your desktop. The mtDNA Variant Analyzer screen appears.

![](_page_45_Picture_96.jpeg)

Figure 12 mtDNA Variant Analyzer Screen | Identify Samples Tab

## <span id="page-45-0"></span>Identify Samples

Identify a known and question sample, for comparative analysis, on the Identify Samples tab of the mtDNA Variant Analyzer screen:

- **1** Do 1 of the following to select the Known sample for comparison to the Question sample:
	- **•** Click **Browse** to specify a sample (.viewer file) from the Alignment folder in the MiSeqAnalysis folder (Data\Intensities\BaseCalls\Alignment).
	- **•** Select the **Compare to rCRS** checkbox for rCRS comparison.
- **2** Click **Browse** to select the Question sample (.viewer file) from the Alignment folder in the MiSeqAnalysis folder (Data\Intensities\BaseCalls\Alignment).
- <span id="page-45-1"></span>**3** Click **Next**.

### Interrogate Data

Data from the selected samples are displayed on the Interrogate tab of the mtDNA Variant Analyzer screen.

![](_page_46_Figure_1.jpeg)

#### **Figure 13** Example: Interrogate Tab

#### Coverage Plot

A coverage plot is displayed at the top of the screen.

- When 2 samples are selected for comparison, both are represented in the plot.
- **•** The Known sample is represented in orange.
- **•** The Question sample is represented in gray.
	- **•** If the rCRS is selected for comparison to the Question sample, only the Question plot is represented in gray.
- **•** Select the **Only show D-Loop** checkbox to resize the base coordinate axis to display only the D-loop.

The range of coordinates that are visible in the sequence display is highlighted in green on the coverage plot.

**•** Drag the green highlighted area to adjust the coordinates that are visible in the sequence section.

### Sequence Data

The sequence data are displayed in the center of the screen.

- **•** The Known or rCRS and Question coordinate and base calls are displayed.
- **•** Drag the slide bar to traverse the coordinates. The green highlighted area in the coverage plot is simultaneously adjusted to cover the coordinates that are visible in the sequence section.
- **•** Click a sequence coordinate to view additional information about that coordinate in the Detail View at the bottom of the screen. The selected sequence coordinate is outlined in yellow.

**Figure 14** Example: Sequence Detail View

![](_page_47_Figure_2.jpeg)

- **•** A base is shaded gray when there is more than 1 nucleotide with supporting reads.
- **•** Each base is color coded according to the Mean Basecall Quality Score of the reads supporting the call.
- **•** Click **Settings** to edit the base color thresholds.

#### **Figure 15** Settings

![](_page_47_Picture_102.jpeg)

- **•** To edit a call manually, double‐click the base and enter a new value. This change is tracked and reported during the reporting phase. See [Create a Sample Sheet, on page](#page-42-0) 42 for information on acceptable input when changing a sample.
- **•** Select the **Only show differences** checkbox to resize the base coordinate axis to display only the differences between the samples.
- **•** When comparing a Known sample and a Question sample, only the differences between the samples are displayed, regardless of differences from the rCRS.
- **•** When comparing a Question sample to the rCRS, only the Question sample's variants are displayed.

Do 1 of the following:

- Click **Next** to proceed to the Report tab.
- Click **Back** to return to the Identify Samples tab.

## <span id="page-48-0"></span>Report

A summary of the results of the interrogated samples is displayed on the Report tab of the mtDNA Variant Analyzer screen.

**Figure 16** Example: Report Tab

![](_page_48_Picture_145.jpeg)

The following parameters are provided for each sample:

- **•** Number of single nucleotide variants
- **•** Number of insertions identified
- **•** Number of deletions identified
- **•** A summary of calls changed manually in the Interrogate tab
- **•** A summary of the variants

The interrogation report can be saved.

- **1** Do 1 of the following:
	- Select **Export Excel** to save a summary of the variant information in an Excel (\*.xlsx) format.
	- Select **Export HSD** to save a summary of the variant information in a \*.txt format for import into applications, such as HaploGrep<sup>1</sup>.

<sup>1</sup>Kloss‐Brandstaetter A., Pacher D., Schoenherr S., Weissensteiner H., Binna R., Specht G., Kronenberg F. 2010 HaploGrep: a fast and reliable algorithm for automatic classification of mitochondrial DNA haplogroups www.haplogrep.uibk.ac.at doi: 10.1002/humu.21382 van Oven M, Kayser M. 2009. Updated comprehensive phylogenetic tree of global human mitochondrial DNA variation. Hum Mutat 30(2):E386–E394. www.phylotree.org . doi:10.1002/humu.20921.

- **2** When prompted, name the file and browse to a location to save the file. A saved report contains the information on the display and the following additional information for each variant:
- **•** Mean basecall quality score
- **•** Variant score
- **•** Paired‐end depth
- **•** Total number of reads supporting each base contributing to the call
- **•** Percentage contribution for each base contributing to the call
	- 早 **NOTE**
		- In a saved report, the total number of Reads A, Reads C, Reads G, and Reads T does not equal the Paired‐End Depth. The Paired‐End Depth is the maximum of either the forward or reverse reads.
- **3** Do 1 of the following:
	- Select the Windows close **to exit mtDNA Variant Analyzer.**
	- Select **Back** to return to the Interrogate tab.

## <span id="page-50-0"></span>Supporting Information

The protocols described in this guide assume that you have reviewed the contents of this section, confirmed your kit contents, and obtained all the required consumables and equipment.

## <span id="page-50-1"></span>Ambiguous Variant Base Calls

The mtDNA MiSeq Reporter Plug‐In supports nucleotide analysis and variant calling for up to two bases at any given position. When a base is called with a frequency greater than the interpretation threshold, the base call is reported as a code between the base and the reference [\(Table 13](#page-50-2)).

| ***** ** | , almin babe can coaco |  |  |  |  |  |  |
|----------|------------------------|--|--|--|--|--|--|
| Code     | <b>Base</b>            |  |  |  |  |  |  |
| А        | Adenine                |  |  |  |  |  |  |
| C        | Cytosine               |  |  |  |  |  |  |
| G        | Guanine                |  |  |  |  |  |  |
| T        | Thymine                |  |  |  |  |  |  |
| R        | A or G                 |  |  |  |  |  |  |
| Υ        | C or T                 |  |  |  |  |  |  |
| S        | G or C                 |  |  |  |  |  |  |
| W        | A or T                 |  |  |  |  |  |  |
| K        | G or T                 |  |  |  |  |  |  |
| M        | A or C                 |  |  |  |  |  |  |
|          | Deletion               |  |  |  |  |  |  |
|          |                        |  |  |  |  |  |  |

<span id="page-50-2"></span>**Table 13** Variant Base Call Codes<sup>1</sup>

When a base call contains reads that pass the interpretation threshold, and there are sufficient number of reads passing the interpretation threshold both with and without an indel, the call is indicated in the analysis data as an ambiguous indel code.

![](_page_50_Picture_163.jpeg)

**Table 14** Ambiguous Variant Base Call Codes

<sup>1</sup>Codes are from the International Union of Pure and Applied Chemistry (IUPAC).

## Acronyms

![](_page_51_Picture_142.jpeg)

![](_page_51_Picture_143.jpeg)

## Consumables and Equipment

Make sure that you have the required user-supplied consumables and equipment before starting the protocol.

The protocol has been optimized and validated using the items listed. Comparable performance is not guaranteed when using alternate consumables and equipment.

## **Consumables**

![](_page_52_Picture_167.jpeg)

![](_page_53_Picture_180.jpeg)

![](_page_53_Picture_181.jpeg)

## PCR Primers

Obtain the following PCR Primers<sup>1</sup> from a general oligo supplier.

![](_page_54_Picture_152.jpeg)

<sup>1</sup>Stawski, H., B. J. Bintz, E. S. Burnside, and M. Wilson. 2013. Preparing Whole Genome Human Mitochondrial DNA Libraries for Next Generation Sequencing (NGS) Using Illumina Nextera XT. Poster presentation at the 65th Annual American Academy of Forensic Sciences Conference. In: Proceedings of the American Academy of Forensic Sciences. Washington, D.C. [www.aafs.org/sites/default/files/pdf/ProceedingsWashingtonDC2013.pdf](http://www.aafs.org/sites/default/files/pdf/ProceedingsWashingtonDC2013.pdf)

## Equipment

![](_page_54_Picture_153.jpeg)